# LCOS LX 4.00 Reference Manual

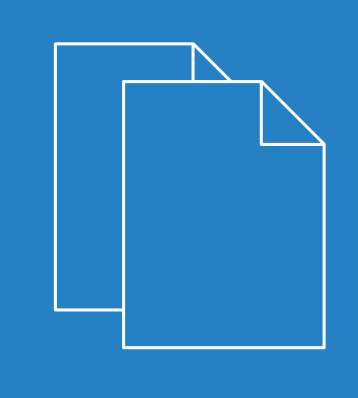

05/2019

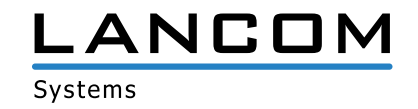

## **Contents**

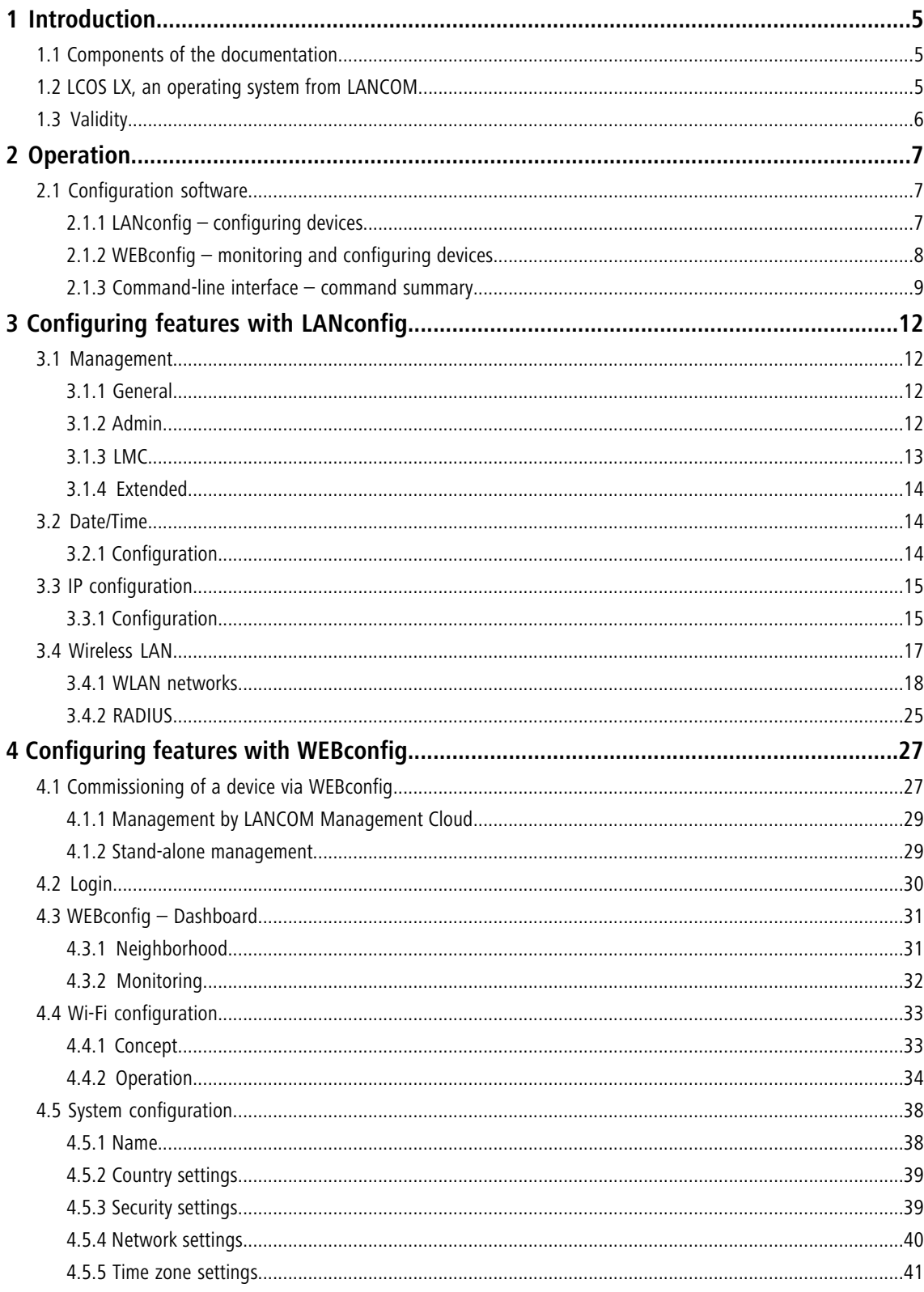

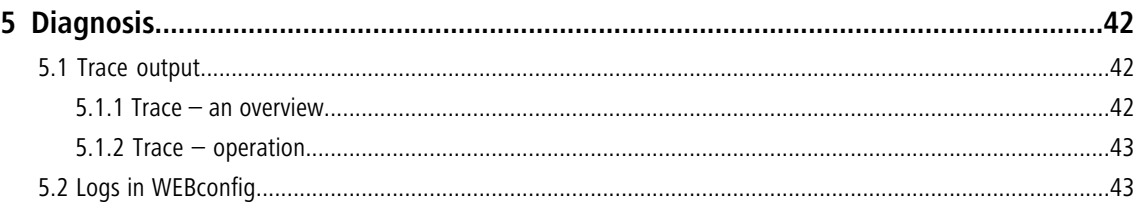

## **Copyright**

© 2019 LANCOM Systems GmbH, Würselen (Germany). All rights reserved.

While the information in this manual has been compiled with great care, it may not be deemed an assurance of product characteristics. LANCOM Systems shall be liable only to the degree specified in the terms of sale and delivery.

The reproduction and distribution of the documentation and software supplied with this product and the use of its contents is subject to written authorization from LANCOM Systems. We reserve the right to make any alterations that arise as the result of technical development.

Windows $^{\circledR}$  and Microsoft $^{\circledR}$  are registered trademarks of Microsoft, Corp.

LANCOM, LANCOM Systems, LANcommunity and Hyper Integration are registered trademarks. All other names or descriptions used may be trademarks or registered trademarks of their owners. This document contains statements relating to future products and their attributes. LANCOM Systems reserves the right to change these without notice. No liability for technical errors and/or omissions.

This product contains separate open-source software components. These are subject to their own licenses, in particular the General Public License (GPL). License information relating to the device firmware (LCOS LX) is available on the CLI by using the command show 3rd-party-licenses. If the respective license demands, the source files for the corresponding software components will be made available on request. Please contact us via e-mail under *qpl@lancom.de*.

Products from LANCOM Systems include software developed by the "OpenSSL Project" for use in the "OpenSSL Toolkit" ([www.openssl.org](http://www.openssl.org/)).

Products from include cryptographic software written by Eric Young ([eay@cryptsoft.com](mailto:eay@cryptsoft.com)).

Products from LANCOM Systems include software developed by the NetBSD Foundation, Inc. and its contributors.

Products from LANCOM Systems contain the LZMA SDK developed by Igor Pavlov.

LANCOM Systems GmbH Adenauerstr. 20/B2 52146 Würselen, Germany Germany [www.lancom-systems.com](https://www.lancom-systems.de/)

## <span id="page-4-0"></span>**1 Introduction**

## <span id="page-4-1"></span>**1.1 Components of the documentation**

The documentation of your device consists of the following parts:

#### **Installation Guide**

The Quickstart user guide answers the following questions:

- > Which software has to be installed to carry out a configuration?
- > How is the device connected up?
- > How can the device be contacted with LANconfig or WEBconfig?
- > How is the device assigned to the LANCOM Management Cloud?
- > How do I start the Setup Wizard (e.g. to set up Internet access)?
- > How do I reset the device?
- > Where can I find information and support?

#### **Quick Reference Guide**

The Quick Reference Guide contains all the information you need to put your device into operation. It also contains all of the important technical specifications.

#### **Reference manual**

This Reference Manual goes into detail on topics that apply to a variety of models. The descriptions in the Reference Manual are based predominantly to the configuration with LANconfig.

#### **Menu Reference Guide**

The Menu Reference describes all of the parameters in LCOS LX. This guide is an aid to users during the configuration of devices by means of the CLI. Each parameter is described briefly and the possible values for input are listed, as are the default values.

<span id="page-4-2"></span>

**4** All documents for your product which are not shipped in printed form are available as a PDF file from [www.lancom-systems.com/downloads](http://www.lancom-systems.com/downloads/).

## **1.2 LCOS LX, an operating system from LANCOM**

LCOS LX is the operating system for certain LANCOM access points and parts of the LANCOM family of operating systems. The LANCOM operating systems are the trusted basis for the entire LANCOM product portfolio. Each operating system embodies the LANCOM values of security, reliability and future viability.

#### a **Maximum security for your networks**

as each LANCOM operating system is carefully maintained and developed in-house and with the accustomed quality. They are all guaranteed backdoor-free.

#### a **Reliability of the highest order**

as they receive regular release updates, security updates, and major releases over their entire product lifetime.

#### a **Future viability for your networks**

1 Introduction

according to the LANCOM Lifecycle Policy, i.e. they are free of charge for all LANCOM products and come with major new features.

## <span id="page-5-0"></span>**1.3 Validity**

The functions and settings described in this manual are not all supported by all models or all firmware versions.

## <span id="page-6-0"></span>**2 Operation**

## <span id="page-6-1"></span>**2.1 Configuration software**

There is no end of different situations in which configurations have to be carried out, or ways in which operators prefer to work. This is why the device offers a wide range of ways to set up the configuration:

- > LANconfig the menu-driven, clearly structured and easy way to set almost all parameters for a device. LANconfig requires a configuration PC with a current Windows operating system. Refer to the chapters [LANconfig – configuring](#page-6-2) [devices](#page-6-2) on page 7 and *[Configuring features with LANconfig](#page-11-0)* on page 12 for further information.
- **X WEBconfig** further information can be found in the chapters *[WEBconfig monitoring and configuring devices](#page-7-0)* on page 8 and *[Configuring features with WEBconfig](#page-26-0)* on page 27.
- > CLI as an alternative to LANconfig, you can also use SSH to open a terminal session on the device and access the command-line interface. TCP port 22 provides access to the device via SSH programs such as PuTTY.
- > LANCOM Management Cloud the hyper-integrated solution for automated control of your network.

 $\bigcap$  The default credentials for all configuration paths are:

- > User: root
- > Password: <Empty> (no password is set)

In the interests of security, you will be prompted to change the password when you access the configuration for the first time.

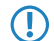

**(1)** Please note that all methods access the same configuration data.

## <span id="page-6-2"></span>**2.1.1 LANconfig – configuring devices**

From the easy commissioning of a single workplace device with convenient Installation Wizards to the overall management of large scale installations—the spectrum of applications for LANconfig is wide:

#### **Basic functions**

- $\geq$  Automatic detection of new, unconfigured devices
- > (Remote) configuration of devices via IP address, URL, or via the serial interface
- > Integration of Telnet, SSH, HTTPS and TFTP configuration
- > Context-based help on the configuration parameters
- > The Wizards provide customized input masks at every stage of installation
- $\geq$  Backup connection setup

#### **Management of large installations**

- $\sum$  Grouping
- > Central firmware distribution
- $\sum$  Simultaneous configuration of multiple devices
- > Configuration script distribution
- > WLAN group configuration
- $\geq$  Logging of all actions
- > Creation of new "offline" configurations for all devices, for LCOS, and for versions of LCOS LX

### <span id="page-7-0"></span>**2.1.2 WEBconfig – monitoring and configuring devices**

Using WEBconfig, you can configure individual devices or monitor them during operation. WEBconfig is reached via HTTP and HTTPS. If you use HTTP, the device automatically redirects you to an encrypted HTTPS connection.

WEBconfig uses a self-signed SSL certificate, so this must be added as an exception in the browser for each device.

The following provides an overview of the main components of WEBconfig, which are located in the left-hand section in the **sidebar**.

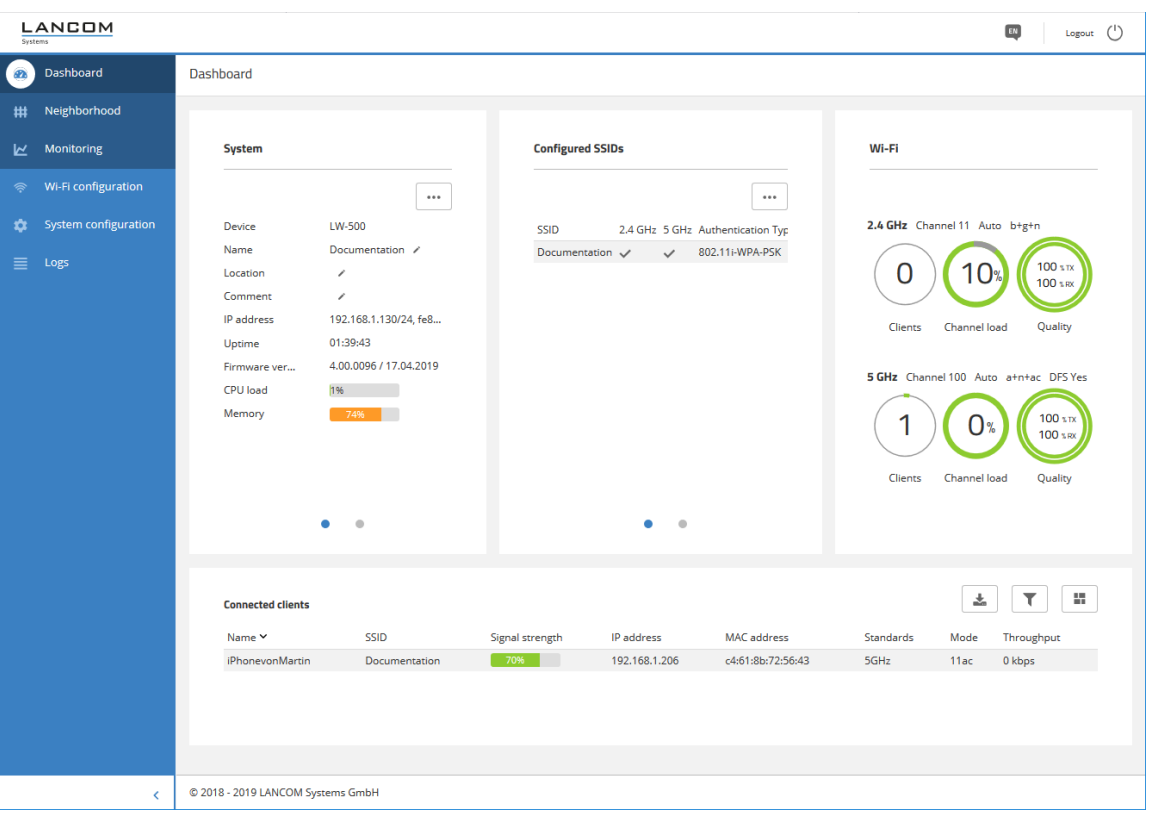

#### **Dashboard**

The Dashboard displays status information of the device during operation.

- $\geq$  System basic information about the device, e.g. the device name and the firmware version.
- $\triangleright$  WLAN information about the load on the WLAN channels operated by the device.
- > Connected stations shows all WLAN stations currently connected to the device.
- > Neighborhood overview of the WLAN environment, especially the WLAN access points and WLAN routers that are locally active.
- > Monitoring graphical representation of the WLAN throughput, LAN throughput, number of WLAN stations and channel load over time.

#### **Configuration**

- $\geq$  System configuration configuration of basic parameters of your device, such as the device name or the IP settings for managing the device.
- > WLAN the WLAN configuration is designed to assist the user with the most common settings and to eliminate the hassle of configuring minor details. It remains possible to configure different scenarios.

#### **Logs**

This area outputs the device SYSLOG.

## <span id="page-8-0"></span>**2.1.3 Command-line interface – command summary**

The command-line interface is operated with the following commands. An overview of the available configuration parameters and actions is available in the LCOS LX Menu Reference Guide.

(i) Which commands are available depends upon the equipment of the device.

5 Changes to the configuration are not immediately boot-persistent. They have to be saved explicitly by using the command flash.

#### **Table 1: Overview of all commands available at the command line**

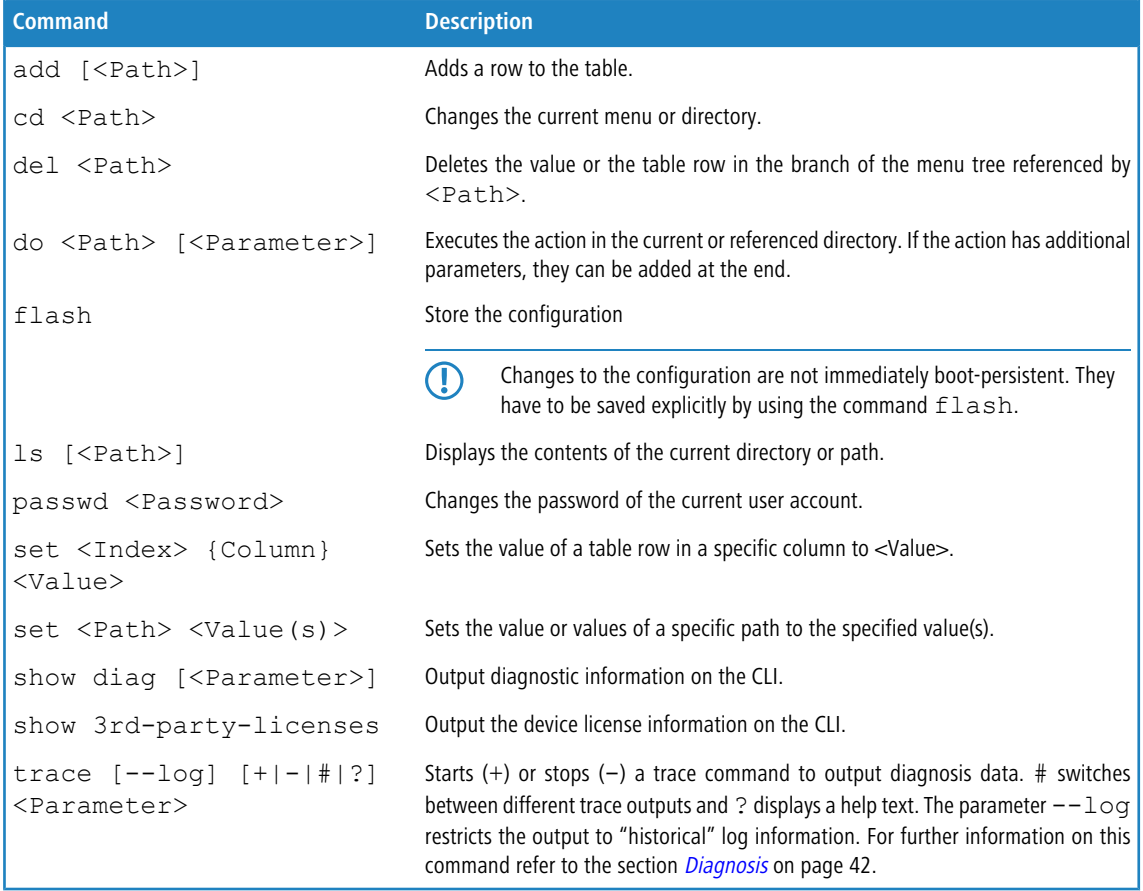

#### **Legend**

- > Characters and brackets:
	- $\triangleright$  Objects, in this case dynamic or situation-dependent, are in angle brackets.
- $\geq$  Round brackets group command components, for a better overview.
- > Vertical lines (pipes) separate alternative inputs.
- $\geq$  Square brackets describe optional switches.

It follows that all command components that are not in square brackets are necessary information.

- $\sum$  <Path>:
	- $\geq$  Describes the path name for a menu or parameter, separated by "/".
	- $\geq$  .. means: one level higher
	- $\geq$  . means: the current level
- $\sum$   $\langle$ Value>'</sub>
	- $\geq$  Describes a possible input value.
	- $\triangleright$  "" is a blank input value
- $\sum$  <Name>:
	- $\triangleright$  Describes a character sequence of  $[0...9]$   $[A...z]$   $[a...z]$   $[$   $\bot$   $]$ .
	- $\triangleright$  The first character cannot be a digit.
	- > There is no difference between small letters and capital letters.
- > <Filter>:
	- > The output of some commands can be restricted by entering a filter expression. Filtering does not occur line by line, but in blocks, depending on the command.
	- $\geq$  A filter expression starts with the "@" symbol by itself and ends either at the end of the line or at a ";" (semicolon) to end the current command.
	- $\geq$  A filter expression also consists of one or more search patterns, which are separated by blank spaces and preceded either by no operator (OR pattern), a "+" operator (AND pattern) or a "-" operator (NOT pattern).
	- $\triangleright$  For the execution of the command, an information block is output exactly when at least one of the "OR" patterns, all "AND" patterns or none of the "NOT" patterns matches. Capitalization is ignored.
	- $\geq$  For a search pattern to contain characters for structuring in the filter syntax (e.g., blank characters), then the entire search pattern can be enclosed in "". Alternatively, the symbol "\" can be placed before the special characters. If you want to search for a quotation mark (") or "\", another "\" symbol has to be placed in front of it.
		-

 $\bigcap$  Entering the start of the word, if it is unique, is sufficient.

#### **Explanations for addressing, syntax and command input**

- $\geq$  All commands and directory/parameter names can be entered using their short-forms as long as they are unambiguous. For example, the command  $cd$  setup can be shortened to  $cd$  se. The input  $cd$  /s is not valid, however, since it corresponds to both cd /Setup and cd /Status.
- > The values in a table row can alternatively be addressed via the column name or the position number in curly brackets. The command  $set$  ? in the table shows the name, the possible input values and the position number for each column.
- > Multiple values in a table row can be changed with **one** command, for example in the WLAN networks (/Setup/WLAN/Network):
	- > add Guest Guest 1234567890 creates a new network named Guest, SSID Guest, and key 1234567890.

**The order of the values must correspond to their order in the table. Values that should not be changed** can be specified with a \*.

> set Guest \* 0987654321 changes the value Key in the network Guest. Using the \* leaves the SSID unchanged.

- > set Guest {Key} 1234567890 sets the value Key in the network Guest. Individual columns can be referenced by the column name in parentheses.
- $\triangleright$  Names that contain spaces must be enclosed within quotation marks ("").

#### **Command-specific help**

> A command-specific help function is available for actions and commands (call the function with a question mark as the argument). For example, show ? displays the options available with the show command.

## <span id="page-11-0"></span>**3 Configuring features with LANconfig**

The following explains all of the options for adjusting settings with LANconfig. These depend on the device, so not all of the listed options are available with every device.

## <span id="page-11-2"></span><span id="page-11-1"></span>**3.1 Management**

The **Management** section contains general settings for the device.

### **3.1.1 General**

The device settings described here are to be found under **Management** > **General**.

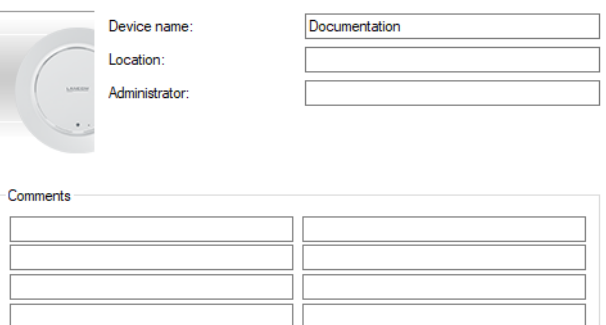

#### **Name**

Configure the device name here.

#### **Location**

Configure the device location here.

#### **Administrator**

Here you configure the name of the device administrator.

#### **Comments**

Use the comment fields to enter any comments about the device configuration.

### <span id="page-11-3"></span>**3.1.2 Admin**

The settings for changing the main device password can be found under **Management** > **Admin**.

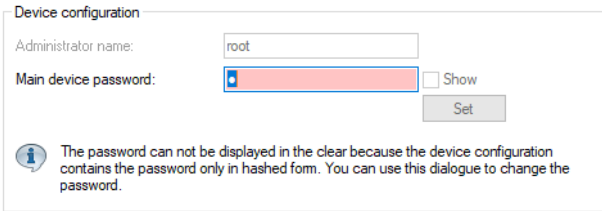

#### **Administrator name**

Here you configure the login name of the device administrator. Depending on the device, this name may be fixed and will only be displayed here.

#### **Main device password**

Configure the main device password here. Depending on the device, this may be stored as a hash value and consequently cannot be displayed as plain text.

### <span id="page-12-0"></span>**3.1.3 LMC**

Settings that relate to the configuration and monitoring of your device via the LANCOM Management Cloud (LMC) are located under **Management** > **LMC**.

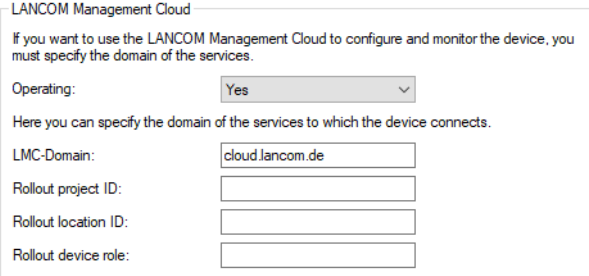

#### **Operation**

Specify whether the device should be managed via the LMC.

#### **No**

The device does not connect to the LMC.

#### **Yes**

The LMC manages the device.

#### **LMC domain**

Enter the domain name for the LMC here. By default, the domain is set to the Public LMC for the first connection. If you wish to manage your device with your own Management Cloud ("Private Cloud" or "on-premises installation"), please enter your LMC domain.

#### **Rollout project ID**

Enter the project ID of this device in the LMC. The first time the device connects to the LMC, it will be assigned accordingly.

#### **Rollout location ID**

Enter the location of this device in the LMC. The first time the device connects to the LMC, it will be assigned accordingly.

#### **Rollout device role**

Enter the role assigned to this device in the LMC. The first time the device connects to the LMC, it will be assigned accordingly.

### <span id="page-13-0"></span>**3.1.4 Extended**

The settings for the LED functions are located here. These are located under **Management** > **Extended**.

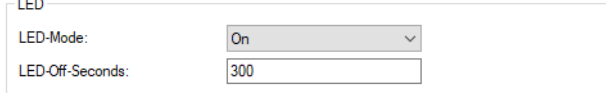

#### **LED-Mode**

Choose between the different LED modes.

#### **On**

The LED(s) of the device are permanently in operation and signal the operating state.

#### **Off**

The LED(s) of the device are switched off immediately after starting.

#### **Timed off**

The LED(s) of the device are switched off after the configured time.

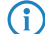

**(1)** Refer to the Quick Reference Guide for device-specific details about LED signaling.

#### **LED off seconds**

Set a time in seconds after the device starts, after which the LED(s) of the device are switched off if the **LED mode** is set to Timed-Off.

## <span id="page-13-2"></span><span id="page-13-1"></span>**3.2 Date/Time**

The section **Date/Time** contains the corresponding device settings.

### **3.2.1 Configuration**

The device settings date and time are to be found under **Date/Time** > **Configuration**.

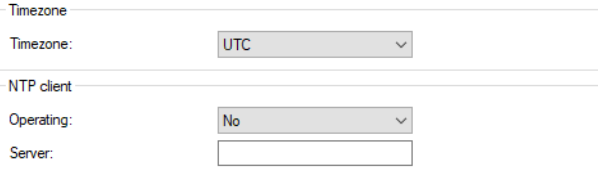

#### **Time zone**

Set the correct time zone.

#### **NTP client**

Using the Network Time Protocol (NTP), the device can read the current time from a public time server on the Internet (NTP server with an "open access" policy such as the Physikalisch-Technische Bundesanstalt in Germany). LANCOM routers also work as NTP servers, so not every network device needs to access an external NTP server.

#### **Operation**

**Yes**

The NTP server set under **Server** is used to set the date and time.

**No**

Do not use an NTP server.

#### **Server**

Enter the address of the NTP server.

## <span id="page-14-1"></span><span id="page-14-0"></span>**3.3 IP configuration**

The section **IP Configuration** contains the corresponding device configuration.

## **3.3.1 Configuration**

The settings for the IP configuration of your device are located under **IP Configuration** > **Configuration**.

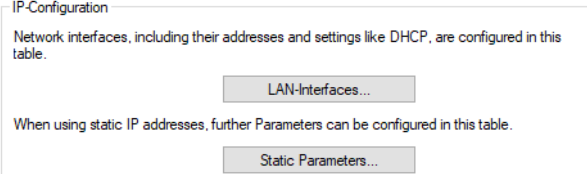

#### **LAN interfaces**

Under **IP Configuration** > **Configuration** > **LAN interfaces** you can modify the basic configuration relating to the device's own IP settings and network access.

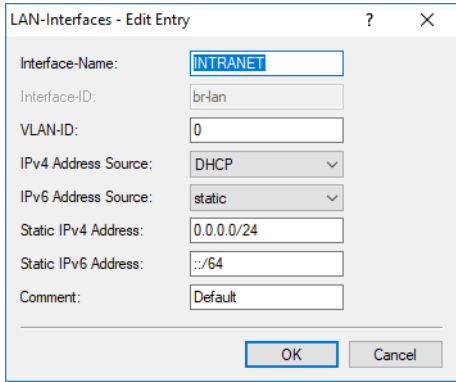

#### **Interface-Name**

Set a meaningful name for the interface here. This name is used to reference the interface configuration from other parts of the configuration.

#### **Interface-ID**

The internal identifier for the interface. This cannot be modified.

#### **VLAN-ID**

Here you specify a VLAN ID for which the interface should be active and accessible. The default value "0" means that no VLAN is used.

#### **IPv4 address source**

Here you select how the IPv4 address of the interface is to be obtained.

#### **DHCP**

The IP address is retrieved via DHCP.

#### **Static**

The static IP address configured for the interface is used.

#### **IPv6 address source**

Here you select how the IPv6 address of the interface is to be obtained:

#### **Router-Advertisement**

The IPv6 address is derived from router advertisements that the device receives on the respective interface.

 $\binom{1}{1}$  If the flag in the router advertisement is set to Other and/or Managed, additional configuration options are obtained via DHCPv6—even if the address source is set to **Router-Advertisement**.

#### **DHCPv6**

The IPv6 address is obtained via DHCPv6.

#### **Static**

The static IPv6 address configured for the interface is used.

#### **Static IPv4 address**

Here you configure the IP address to be used when the IPv4-Address-Source is set to **Static**. Add the subnet mask in CIDR notation (e.g. "/24") as a suffix.

#### **Static IPv6 address**

Here you configure the IP address to be used when the IPv6-Address-Source is set to **Static**. Add the subnet mask in CIDR notation (e.g. "/64") as a suffix.

#### **Comment**

Here you can enter a comment about the interface configuration.

#### **Static parameters**

Other settings related to the IP and network configuration that are required when using static IP addresses are located under **IP Configuration** > **Configuration** > **Static parameters**.

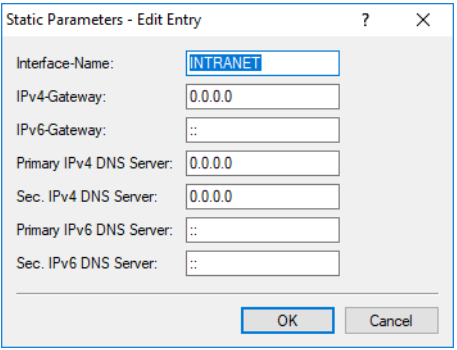

The settings made in this table only come into effect if the IPv4 or IPv6 address source for the corresponding LAN interface is set to **static**. Otherwise all of the necessary information is retrieved via DHCP, for example, in which case no configuration is required here.

#### **Interface-Name**

Enter the name of the interface, which the other settings made here refer to.

#### **IPv4-Gateway**

Here you configure the IPv4 gateway for the referenced interface.

#### **IPv6-Gateway**

Here you configure the IPv6 gateway for the referenced interface.

#### **Primary IPv4 DNS server**

Here you configure the primary IPv4 DNS gateway for the referenced interface.

#### **Secondary IPv4 DNS server**

Here you configure the secondary IPv4 DNS gateway for the referenced interface.

#### **Primary IPv6 DNS server**

Here you configure the primary IPv6 DNS gateway for the referenced interface.

#### **Secondary IPv6 DNS server**

Here you configure the secondary IPv6 DNS gateway for the referenced interface.

## <span id="page-16-0"></span>**3.4 Wireless LAN**

In the section **Wireless LAN** you will find all the settings related to the broadcasting of WLAN networks.

### <span id="page-17-0"></span>**3.4.1 WLAN networks**

The wireless network settings for your device are located under **Wireless LAN** > **WLAN networks**.

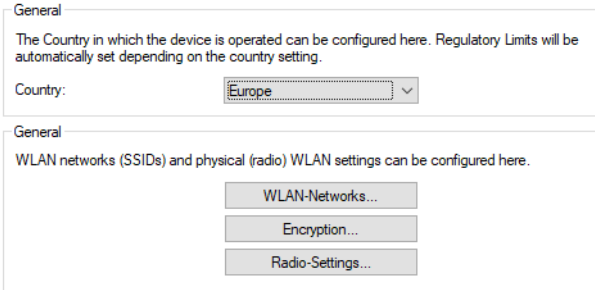

#### **General**

#### **Country**

Here you configure the country where the device is operated. Depending on this, the appropriate regulatory limits are set automatically.

#### **WLAN networks**

General settings relating to the broadcast WLAN networks are configured under **Wireless LAN** > **WLAN networks** > **WLAN networks**. Add a line to the table for each WLAN network. By default, the table is empty.

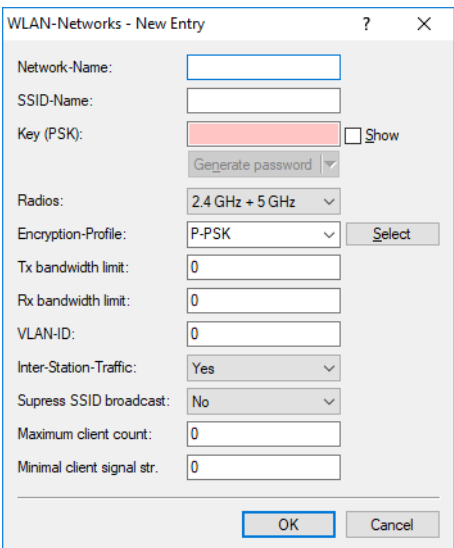

#### **Network name**

Choose a meaningful name for the WLAN network here. This **internal** identifier is used to reference the interface configuration from other parts of the configuration.

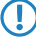

5 This is **not** the name of the SSID and is not displayed by the clients. This is configured in the next step.

#### **SSID-Name**

Here you configure the name of the SSID to be broadcast. This name is displayed on the wireless clients when searching for WLAN networks.

#### **Key (PSK)**

Configure the pre-shared key (PSK) used for the WLAN network here. If you select **Show**, you can use **Generate password** to create a random password. Use the arrow next to it to set the strength, length and various other settings for the characters used for the generated pre-shared key.

**1** This entry only applies if an encryption profile using WPA(2)-PSK is selected. If 802.1X is used, the entry has no effect and the field can be left blank.

#### **Radios**

Configure here the WLAN frequencies that the SSID is to be broadcast on.

#### **2.4 GHz + 5 GHz**

The SSID is broadcast on the frequencies 2.4 GHz and 5 GHz.

**2.4 GHz**

The SSID is only broadcast on the 2.4-GHz frequency.

#### **5 GHz**

The SSID is only broadcast on the 5-GHz frequency.

#### **none**

The SSID will not be broadcast. This can be used as a general on/off switch for the SSID.

#### **Encryption profile**

Here you select an encryption profile that defines the authentication and encryption method used for the SSID.

By default, the following encryption profiles are available for selection:

#### **P-NONE**

No encryption, the SSID is open.

#### **P-PSK**

The used authentication method is WPA2 with PSK (also known as WPA2-Personal). A key must be configured for the WLAN network.

#### **TX bandwidth limit**

Here you set a WLAN bandwidth limit that applies to the entire WLAN network. All of the logged in clients can only receive data with the transmission rate configured here. The value "0" means that no limitation is active. The transmission direction is considered relative to the access point, so "Tx" means the transmission rate from the access point to the client. This setting affects the download rate at the client.

#### **RX bandwidth limit**

Here you set a WLAN bandwidth limit that applies to the entire WLAN network. All of the logged in clients can only send data with the transmission rate configured here. The value "0" means that no limitation is active. The transmission direction is considered relative to the access point, so "Rx" means the transmission rate from the client to the access point. This setting affects the upload rate at the client.

#### **VLAN-ID**

This VLAN ID is used to tag the data packets arriving from the WLAN and heading for the LAN. Similarly, packets with this VLAN ID arriving from the LAN are directed to the WLAN and are de-tagged.

(i) This operating mode corresponds to what is normally known as the "Access" tagging mode, since it is assumed that wireless clients usually transmit data untagged. Tagging mode cannot be adjusted.

#### **Direct traffic between stations**

Depending on the application, it may be required that the WLAN clients connected to an access point can—or expressly cannot—communicate with other clients. Here you configure whether communication between the WLAN clients on the WLAN network should be allowed.

#### **Suppress SSID broadcast**

Here you configure whether this SSID is displayed to clients searching for a network.

If the SSID broadcast is suppressed, the access point will not respond to probe requests with an empty SSID. In this case, establishing a connection requires the SSID to be explicitly entered into and configured on the client.

#### **Maximum count of clients**

This number determines the number of clients that can log on to the WLAN network simultaneously before further requesting clients are rejected.

The value "0" means that there is no limit, so unlimited number of clients can be logged in at the same time (up to a possible hardware-related limit).

#### **Minimal client signal strength**

Here you configure the minimum signal strength in percent that a client must "show" at the access point in order for it to be able to connect to the WLAN.

The value "0" means that there is no minimum signal strength requirement and clients are always allowed to connect.

#### **Encryption**

The settings for encryption and authentication on the WLAN networks are configured under **Wireless LAN** > **WLAN networks** > **Encryption**. The following encryption profiles are stored by default and these can be used for the configuration of the WLAN networks.

#### **P-NONE**

No encryption, the SSID is open.

#### **P-PSK**

The used authentication method is WPA2 with PSK (also known as WPA2-Personal). A key must be configured for the WLAN network.

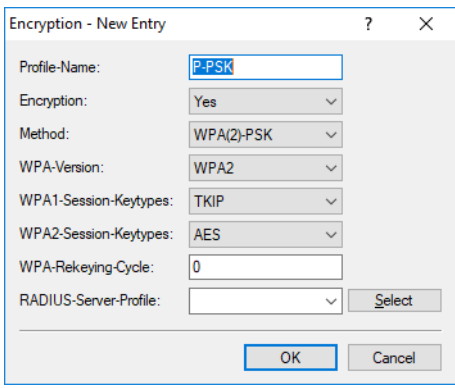

#### **Profile name**

Choose a meaningful name for the encryption profile here. This internal identifier is used to reference the encryption profile from other parts of the configuration.

#### **Encryption**

Here you configure whether the WLAN network should be encrypted or if no encryption should be used (Open Network).

#### **Method**

Here you configure the encryption method. The following methods are available:

#### **WPA**

- > WPA(2)-PSK: WPA(2) with Pre-Shared-Key
- > WPA(2)-802.1X: WPA(2) with 802.1X

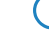

**(1)** Note that 802.1X requires a RADIUS server profile to be specified as well.

#### **WEP**

- **The WEP process no longer provides adequate security and should only be used to integrate legacy** clients that do not support a newer security method. If this is the case, we recommend that you isolate the WEP clients in their own VLAN to keep them separate from the rest of the WLAN infrastructure.
- $\triangleright$  WEP-40-Bits: WEP with 40-bits key length
- > WEP-104-Bits: WEP with 104-bits key length
- > WEP-128-Bits: WEP with 128-bits key length
- > WEP-40-Bits-802.1X: WEP with 40-bits key length and 802.1X

(1) Note that 802.1X requires a RADIUS server profile to be specified as well.

> WEP-104-Bits-802.1X: WEP with 104-bits key length and 802.1X

**(1)** Note that 802.1X requires a RADIUS server profile to be specified as well.

> WEP-128-Bits-802.1X: WEP with 128-bits key length and 802.1X

**T** Note that 802.1X requires a RADIUS server profile to be specified as well.

#### **WPA-Version**

Here you configure the WPA version used for the encryption methods WPA(2)-PSK and WPA(2)-802.1X. The following versions are available:

- > WPA1: WPA version 1 is used exclusively.
- > WPA2: WPA version 2 is used exclusively.
- > WPA1/2: Whether the encryption method WPA 1 or 2 is used depends on the capabilities of the client.

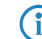

**(1)** We exclusively recommend the use of WPA2.

#### **WPA1-Session-Keytypes**

Here you configure the session key type to be used for WPA version 1. This also influences the encryption method used. The following types are available:

#### **TKIP**

TKIP encryption is used.

#### **AES**

AES encryption is used.

#### **TKIP/AES**

Whether the encryption method TKIP or AES is used depends on the capabilities of the client.

Employing TKIP is only recommended for operating older WLAN clients which do not support AES.

**(i)** If a WLAN network uses only WEP or WPA with TKIP for encryption, the WLAN clients connected to it achieve a maximum gross data rate of 54 Mbps.

#### **WPA2-Session-Keytypes**

Here you configure the session key type to be used for WPA version 2. This also influences the encryption method used. The following types are available:

#### **TKIP**

TKIP encryption is used.

#### **AES**

AES encryption is used.

#### **TKIP/AES**

Whether the encryption method TKIP or AES is used depends on the capabilities of the client.

Employing TKIP is only recommended for operating older WLAN clients which do not support AES.

**(iii)** If a WLAN network uses only WEP or WPA with TKIP for encryption, the WLAN clients connected to it achieve a maximum gross data rate of 54 Mbps.

#### **WPA-Rekeying-Cycle**

Here you configure the time in seconds after which the access point performs rekeying when operating WPA(2). The value "0" means that no rekeying is performed.

#### **RADIUS Server Profile**

Here you configure the RADIUS server profile used when operating 802.1X. No input is required when using PSK-based encryption methods. The profiles are created under [RADIUS](#page-24-0) on page 25.

#### **Radio settings**

Settings relating to the physical radio parameters are configured under **Wireless LAN** > **WLAN networks** > **Radio settings**. By default, there is an entry in the table for every physical WLAN radio for modification as required.

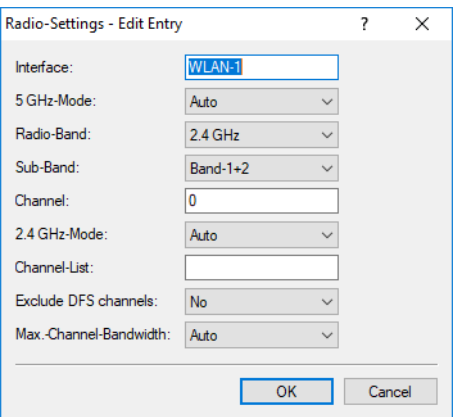

#### **Interface**

The internal name of the WLAN radio. This cannot be changed.

#### **5-GHz mode**

Here you configure the mode used for 5-GHz radio operation. This directly affects the available data rates. If a restriction is set here, a client attempting to login triggers a check to see whether the modes used by the client match with those configured here. Depending on this, the login is allowed or denied. The following modes are available:

#### **Auto**

All modes supported by the device are used.

#### **11an-mixed**

The modes 802.11a and 802.11n are used.

#### **11anac-mixed**

The modes 802.11a, 802.11n and 802.11ac are used.

#### **11nac-mixed**

The modes 802.11n and 802.11ac are used.

#### **11ac-only**

Only the 802.11ac mode is used.

4 Maximum compatibility and performance is available by setting the mode to **Auto**.

#### **Radio band**

Here you configure whether this interface operates in the 2.4-GHz or 5-GHz frequency range.

#### **Sub-Band**

Here you configure which sub-bands are used in the 5-GHz mode. The following sub-bands are available:

#### **Band-1**

Only sub-band 1 is used. This corresponds to the WLAN channels 36, 40, 44, 48, 52, 56, 60 and 64.

#### **Band-2**

Only sub-band 2 is used. This corresponds to the WLAN channels 100, 104, 108, 112, 116, 132, 136 and 140.

#### **Band-1+2**

Both sub-band 1 and sub-band 2 are used.

WLAN channels 120, 124 and 128 are not used because these channels are reserved for the primary user RADAR.

#### **Channel**

Here you configure the channel to be used for WLAN radio operations.

The value "0" allows the automatic selection of a suitable channel.

4 In 5-GHz mode, the channel set here represents a preferred channel. However, since the 5-GHz band requires the use of Dynamic Frequency Selection (DFS), there is no guarantee that the preferred channel will be used.

#### **2.4-GHz mode**

Here you configure the mode used for 2.4-GHz radio operation. This directly affects the available data rates. If a restriction is set here, a client attempting to login triggers a check to see whether the modes used by the client match with those configured here. Depending on this, the login is allowed or denied. The following modes are available:

#### **Auto**

All modes supported by the device are used.

#### **11bg-mixed**

The modes 802.11b and 802.11g are used.

#### **11g-only**

Only the 802.11g mode is used.

#### **11bgn-mixed**

The modes 802.11b, 802.11g and 802.11n are used.

#### **11gn-mixed**

The modes 802.11g and 802.11n are used.

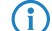

4 Maximum compatibility and performance is available by setting the mode to **Auto**.

#### **Channel List**

Here you configure a comma-separated list of further WLAN channels. Automatic channel selection selects a channel from this list, rather than from the full range of supported WLAN channels.

#### **Exclude DFS channels**

Here you configure whether to use channels in the 5-GHz band that require Dynamic Frequency Selection (DFS).

If these channels are excluded here, the channels still available in the 5-GHz band are 36, 40, 44 and 48. Since DFS is not required for these channels, they can be set with the option **Exclude DFS channels** in the radio channel and also in the **Channel list**.

#### **Max. channel bandwidth**

Here you configure the maximum allowed channel bandwidth. The following settings are available:

#### **Auto**

For a 2.4-GHz radio the channel bandwidth of 20 MHz is always used. For a 5-GHz radio the maximum possible channel bandwidth (up to 80 MHz) is always used, depending on the environment.

#### **20 MHz**

The channel bandwidth is always 20 MHz.

#### **40 MHz**

Depending on the environment, channel bandwidth is up to 40 MHz, but this can also fall back to 20 MHz.

#### **80 MHz**

Depending on the environment, channel bandwidth is up to 80 MHz, but this can also fall back to 40 MHz or 20 MHz.

### <span id="page-24-0"></span>**3.4.2 RADIUS**

The settings for RADIUS server profiles when operating WLAN networks that use 802.1X as the authentication method can be found under **Wireless LAN** > **RADIUS**.

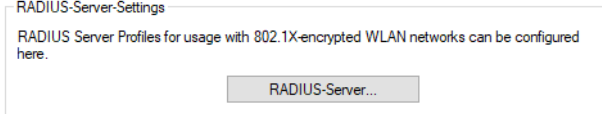

Configure the RADIUS server profiles in the **RADIUS server** table.

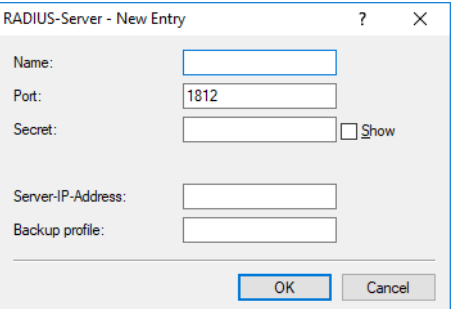

#### **Name**

Choose a meaningful name for the RADIUS server profile here. This internal identifier is used to reference the RADIUS server profile from other parts of the configuration.

#### **Port**

Select the port (UDP) used to contact the RADIUS server.

(i) This is usually the port 1812 (RADIUS authentication).

#### **Secret**

Here you configure the secret used to encrypt the traffic between the device and the RADIUS server. This secret must also be stored on the RADIUS server.

#### **Server IP address**

Here you configure the host name or IP address where the RADIUS server is to be reached.

#### **Backup profile**

Here you configure a backup profile, which will be used if the RADIUS server in the profile configured here cannot be reached.

<span id="page-26-0"></span>The following section explains how devices are installed with WEBconfig and the various settings that WEBconfig has to offer. These depend on the device, so not all of the listed options are available with every device.

## <span id="page-26-1"></span>**4.1 Commissioning of a device via WEBconfig**

WEBconfig is reached via HTTP and HTTPS. If you use HTTP, the device automatically redirects you to an encrypted HTTPS connection.

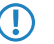

WEBconfig uses a self-signed SSL certificate, so this must be added as an exception in the browser for each device.

LANCOM  $E<sub>N</sub>$ Welcome Your new device needs to be configured before it can be used. For doing this, you have two options: **LANCOM Management Cloud Standalone LANCOM** Management Cloud Configure and monitor the device with LANCOM Use WEBconfig on the device for configuration Management Cloud. Employ our SD-WLAN and monitoring. When using WEBconfig, each functionality for a simple rollout of multiple device must be configured individually. devices. © 2018 - 2019 LANCOM Systems GmbH

After invoking the WEBconfig interface of an unconfigured device, you can select whether the device should be managed by the LANCOM Management Cloud or as a stand-alone device.

Click the corresponding button here to decide whether the device should be managed by the LANCOM Management Cloud or as a stand-alone device.

### <span id="page-28-0"></span>**4.1.1 Management by LANCOM Management Cloud**

You either connect the device to the LANCOM Management Cloud by means of the serial number and PIN (zero touch), or you use the corresponding input field to enter an activation code that you generated previously in your LANCOM Management Cloud project:

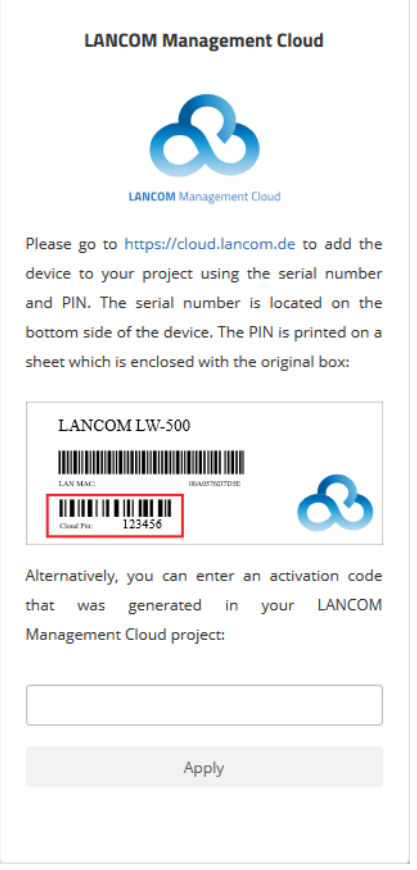

After confirming the activation code and completing the pairing process, a success message will be displayed and you will be redirected to the WEBconfig login page. The device can now be managed via the LMC.

### <span id="page-28-1"></span>**4.1.2 Stand-alone management**

Use the corresponding input fields to set a meaningful name for your device and set a password to be used by the user "root".

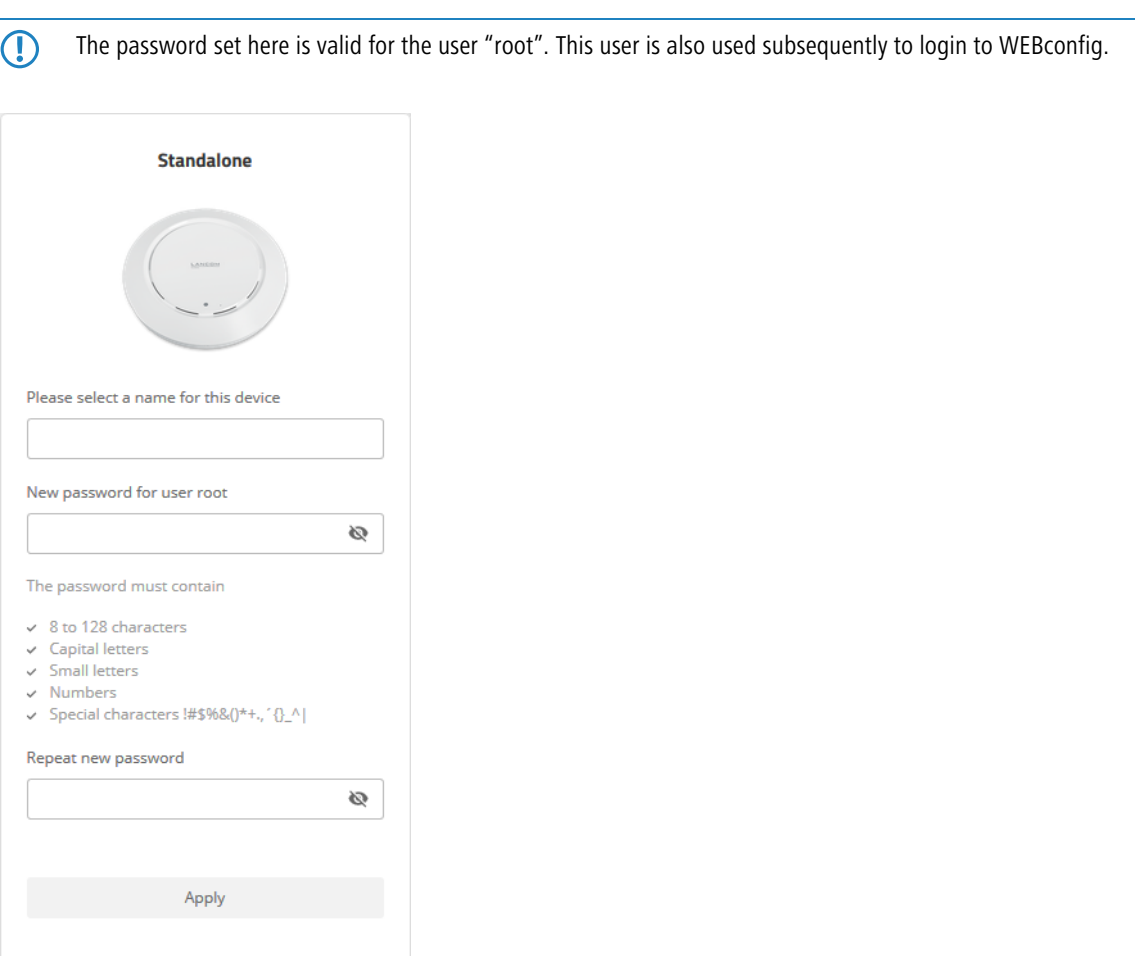

Clicking on **Apply** will direct you to the login page. Use the username "root" and the previously defined password to login to WEBconfig.

## <span id="page-29-0"></span>**4.2 Login**

Login by entering the user name "root" and the password you set earlier:

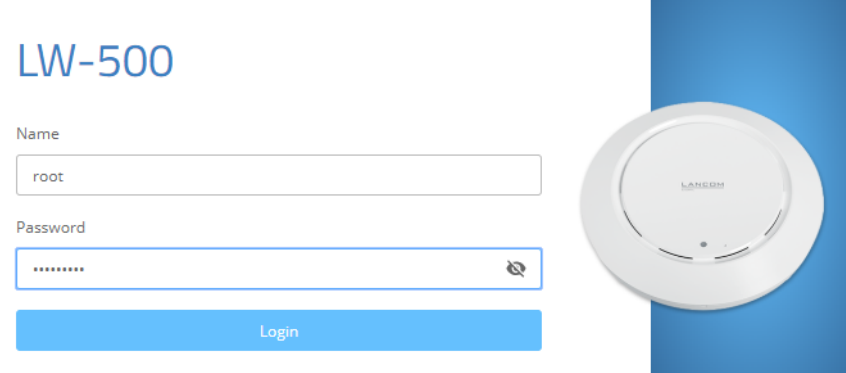

After logging in to WEBconfig you will be taken to the dashboard. Refer to section WEBconfig - Dashboard on page 31 for information on the dashboard.

## <span id="page-30-0"></span>**4.3 WEBconfig – Dashboard**

The dashboard provides an overview of the essential operating data for your device.

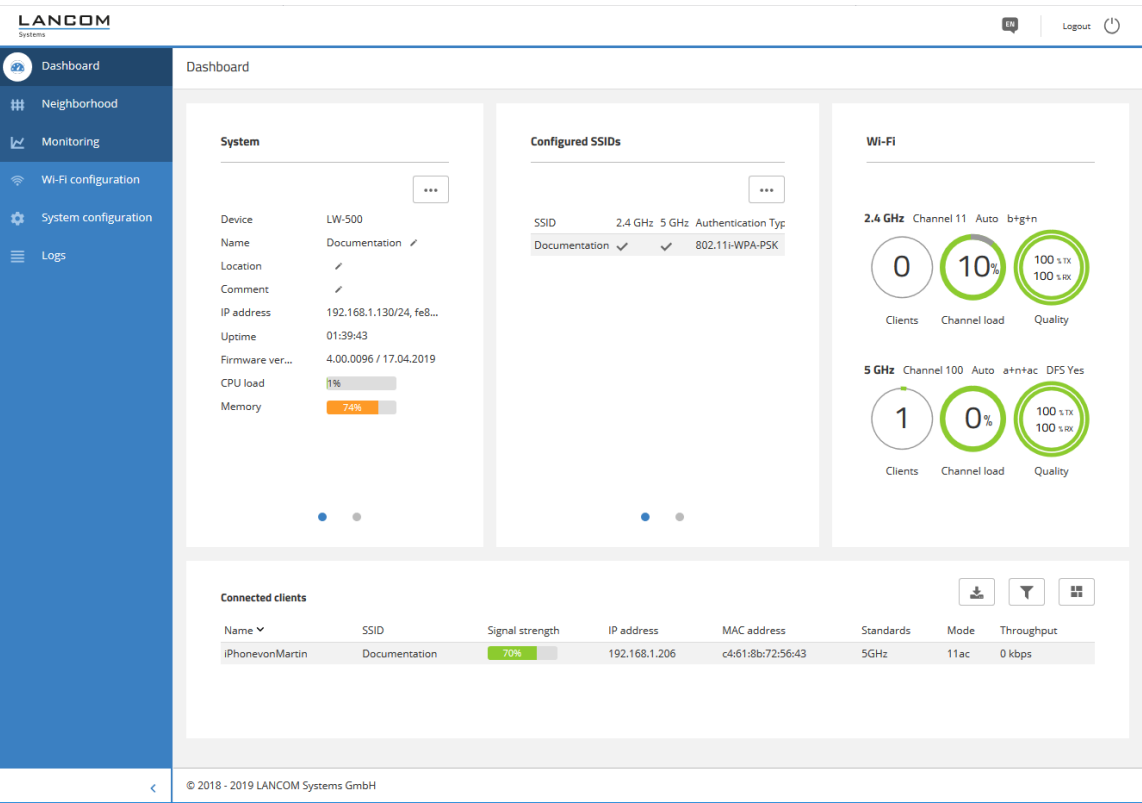

Below the dashboard are the areas **Neighborhood** and **Monitoring**.

### <span id="page-30-1"></span>**4.3.1 Neighborhood**

You reach the Neighborhood area by means of the **Neighborhood** item in the sidebar.

The Neighborhood view provides an overview of the WLAN environment, especially the WLAN access points and WLAN routers that are locally active.

Click the button **Start scan** to discover the WLAN environment. After the scan is completed (duration: approx. 10 seconds), the results are shown in various diagrams and tables:

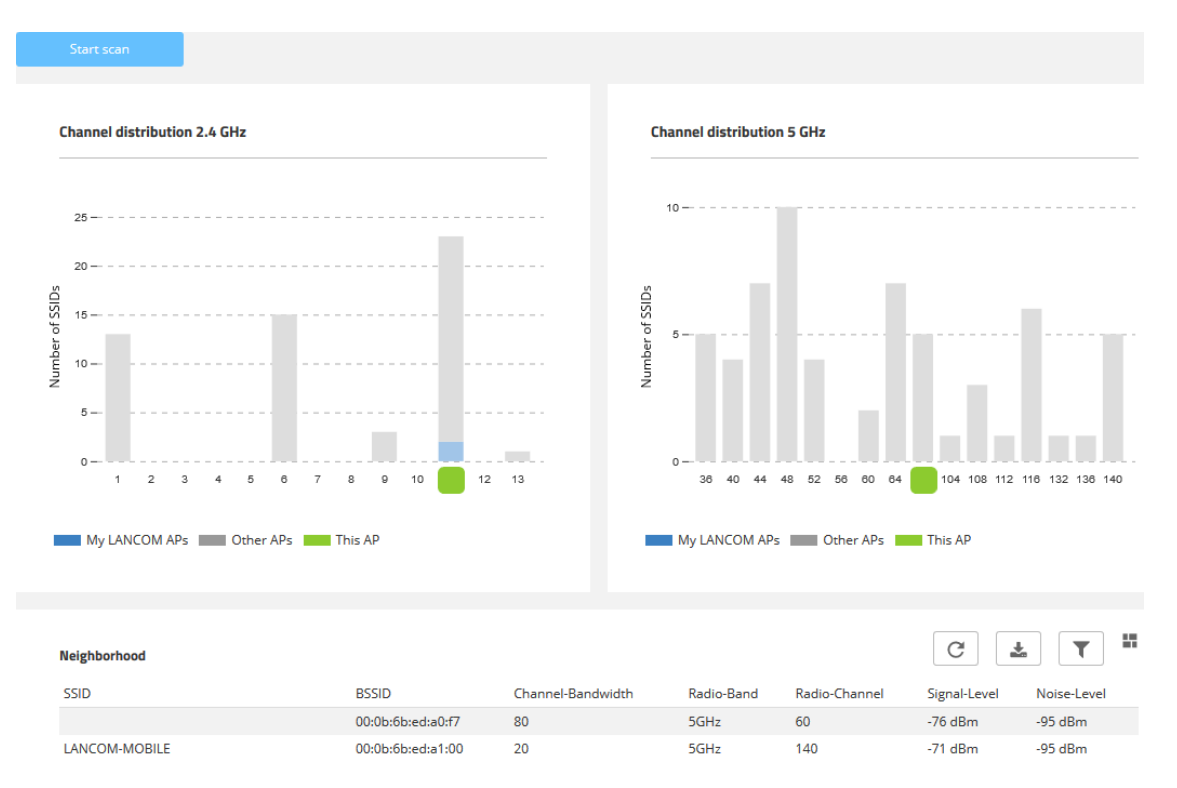

The top two bar charts visualize the number of SSIDs detected by the device on the various 2.4-GHz and 5-GHz channels, which can indicate the potential load on the channels. LANCOM access points detected by the scan and reachable on the same LAN as the current device are highlighted as "My LANCOM APs". The WLAN channel that the current device itself is working on is also indicated. The **Neighborhood** table also provides details about the SSIDs detected by the scan, such as the name, the BSSID (MAC address), and the signal strength.

### <span id="page-31-0"></span>**4.3.2 Monitoring**

You reach the Monitoring area by means of the **Monitoring** item in the sidebar.

The Monitoring view is offers a graphical representation of the WLAN throughput, LAN throughput, number of WLAN stations and channel load over time.

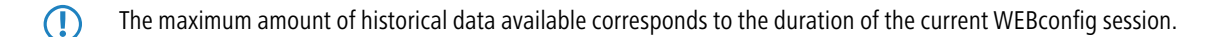

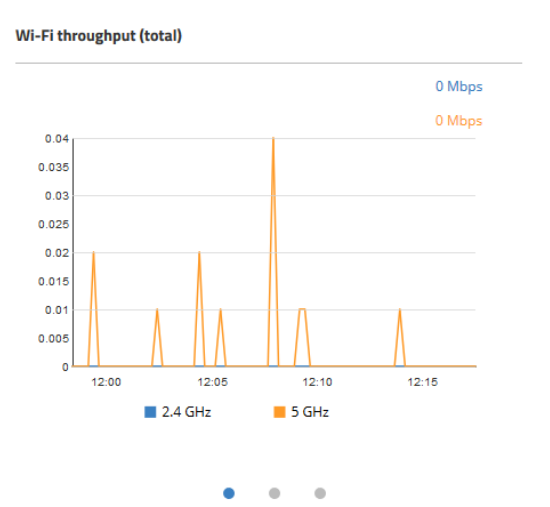

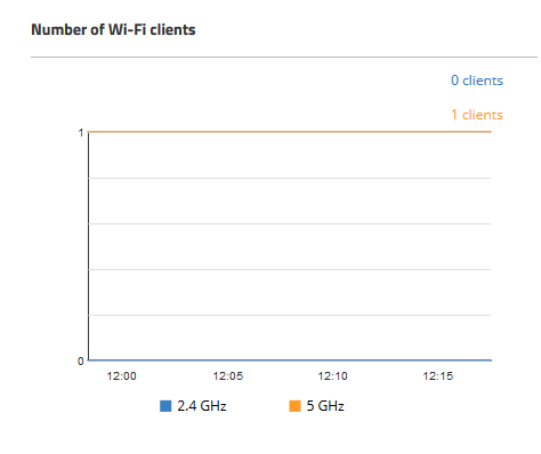

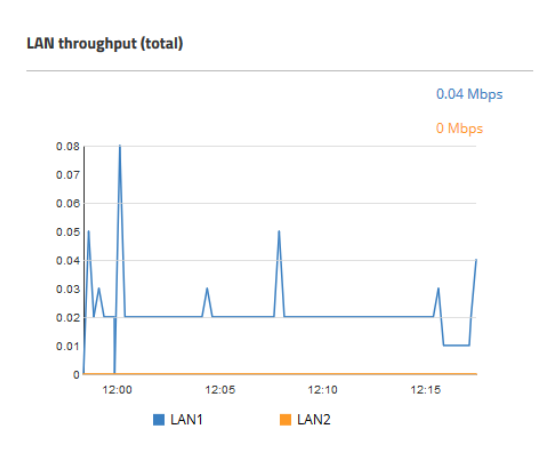

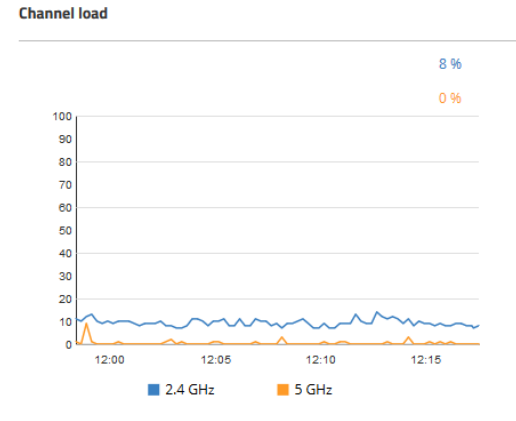

## <span id="page-32-1"></span><span id="page-32-0"></span>**4.4 Wi-Fi configuration**

You reach this area by means of the **Wi-Fi configuration** item in the sidebar.

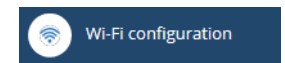

## **4.4.1 Concept**

The Wi-Fi configuration is designed to assist the user with the most common settings and to eliminate the hassle of configuring minor details. It remains possible to configure different scenarios.

### <span id="page-33-0"></span>**4.4.2 Operation**

The available SSIDs are displayed in tabular form. Click on the **Add new SSID** button to configure a new SSID. A new line is added. To configure an SSID with WPA2-PSK, all you have to do is fill out the fields **Name**, **SSID** and **WPA2 key**.

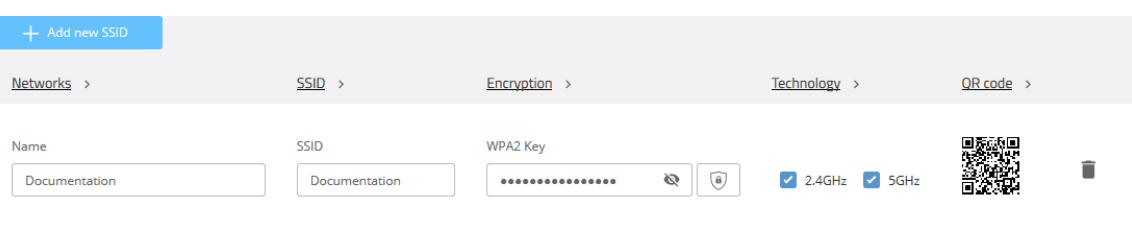

Depending on your needs, you can generate a secure WPA2 key automatically  $(\bullet\ )$  and limit the frequency bands available for selection. By default, the SSID is broadcast on 2.4 GHz and 5 GHz.

Then click on **Save** to accept your SSID. This will then be broadcast immediately by the device.

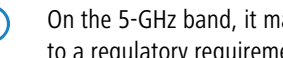

**(1)** On the 5-GHz band, it may take up to a minute after the initial configuration to broadcast the SSID. This is due to a regulatory requirement to monitor the band for primary users ("radar detection" for one minute, i.e. DFS).

 $\binom{4}{1}$  Further individual configuration is possible by clicking on the respective heading.

#### **Networks**

Here you can set the parameters for each SSID as follows:

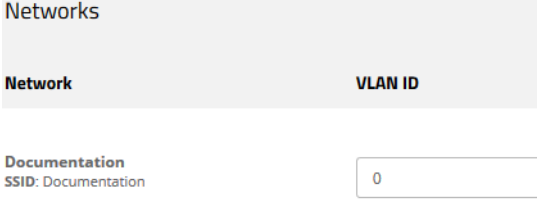

#### **VLAN-ID**

This VLAN ID is used to tag the data packets arriving from the WLAN and heading for the LAN. Similarly, packets with this VLAN ID arriving from the LAN are directed to the WLAN and are de-tagged.

(i) This operating mode corresponds to what is normally known as the "Access" tagging mode, since it is assumed that wireless clients usually transmit data untagged. Tagging mode cannot be adjusted.

#### **SSID**

Here you can set the parameters for each SSID as follows:

**SSID** 

**Networks** 

**Allow traffic between clients** 

**Bandwidth limits per SSID** 

 $\overline{0}$ 

**Documentation SSID: Documentation** 

v only among own SSID

**Mbps** 

#### **Allow traffic between clients**

Depending on the application, it may be desirable—or even undesirable—for clients on a WLAN network to communicate with other clients. Here you configure whether communication between the WLAN clients on the WLAN network should be allowed.

#### **Bandwidth limits per SSID**

Here you set a WLAN bandwidth limit that applies to the entire WLAN network. All of the logged in clients can only send and receive data with the transmission rate configured here. The value "0" means that no limitation is active.

#### **Encryption**

Here you can set the parameters for each SSID as follows:

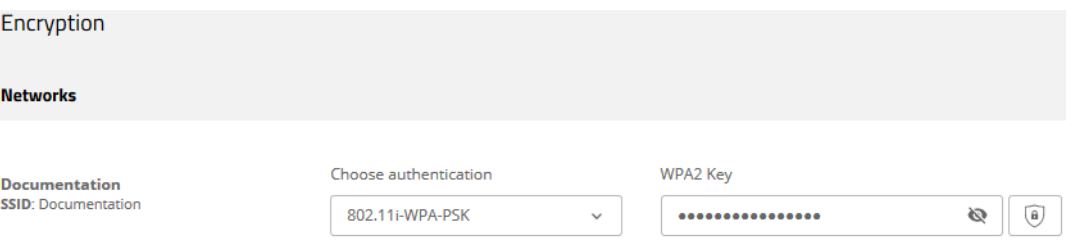

#### **Select authentication**

Change the encryption and authentication method here. The default setting is WPA2-PSK (**802.11i WPA-PSK**). You can optionally choose **No encryption** or 802.1X (**802.11i WPA-802.1X**).

- > In the case of WPA2-PSK you have to enter a **WPA2 key**. You can read the key by clicking on the crossed-out eye symbol. Depending on your needs, you can generate a secure WPA2 key automatically  $\circledcirc$
- a In the case of 802.1X you have to use **Create new RADIUS profile**:

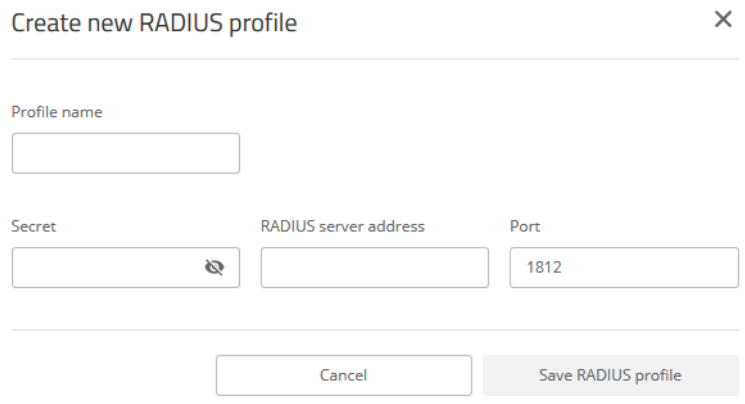

#### **Profile name**

Choose a meaningful name for the RADIUS server profile here. This internal identifier is used to reference the RADIUS server profile from other parts of the configuration.

#### **Secret**

Here you configure the secret used to encrypt the traffic between the device and the RADIUS server. This secret must also be stored on the RADIUS server.

#### **RADIUS server address**

Here you configure the host name or IP address where the RADIUS server is to be reached.

#### **Port**

Select the port (UDP) used to contact the RADIUS server.

(i) This is usually the port 1812 (RADIUS authentication).

**T** Please note that the RADIUS server generally has to be notified about the RADIUS client by means of an entry in its configuration.

Store your changes by clicking on **Save.**

#### **Technology**

The **Technology** page offers the option to set fixed channels for the 2.4- and 5-GHz bands, to specify the available channel width and to determine which radio mode is used. The default setting for all options is automatic selection.

The physical settings that can be configured here apply to the entire frequency band and are not SSID-specific.

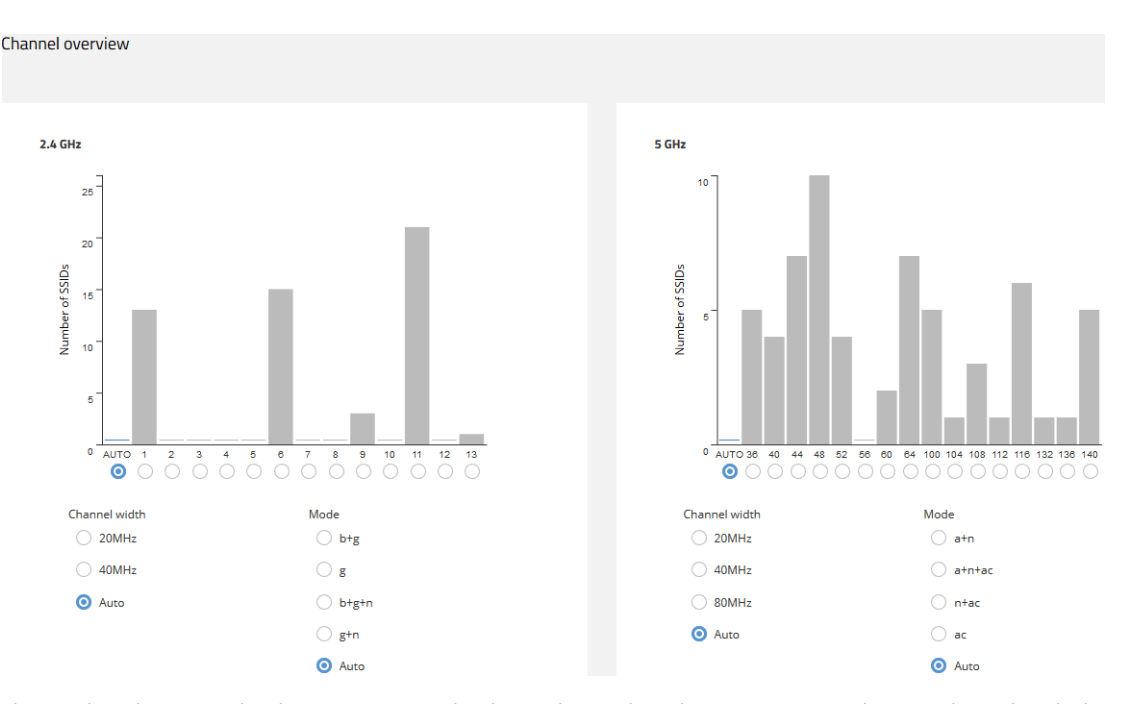

The two bar charts visualize how many SSIDs the device detected on the various 2.4- and 5-GHz channels, which can represent the potential load on the channels.

**1** The bar charts only contain information if a neighborhood scan has been performed under **Neighborhood**.

#### **QR code**

This page provides access to a QR code for any open or WPA2-PSK secured SSID. The QR code can be scanned by current smartphones (an additional app may be required) and sets up the respective WLAN automatically on the smartphone. This spares users the laborious entry of a wireless key.

It is also possible to print out individual QR codes separately.

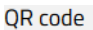

#### **Documentation**

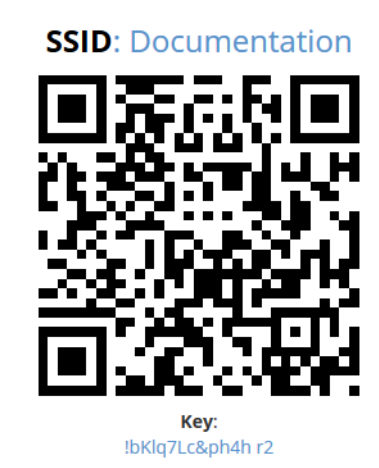

#### Export/Print

Print QR code

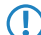

**(1)** QR codes cannot be used for networks secured by 802.1X as they do not use a static WLAN key (PSK).

## <span id="page-37-0"></span>**4.5 System configuration**

This allows you to configure the basic parameters of your device, such as the device name or the IP settings for managing the device.

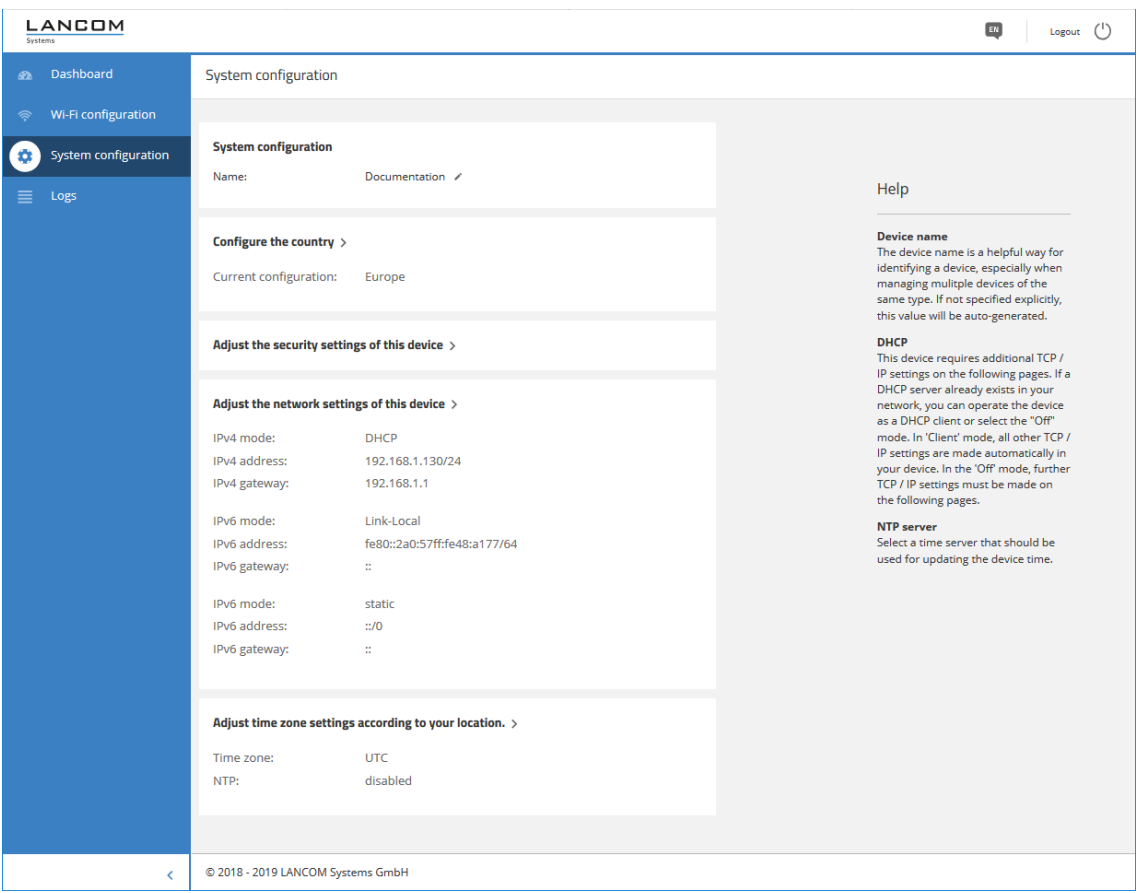

You can edit individual fields such as the system name by clicking on the check mark next to it. An edit mask for the various sections opens after clicking on the headline.

### <span id="page-37-1"></span>**4.5.1 Name**

Configure the device name here.

**System configuration** 

Name: Documentation /

## <span id="page-38-0"></span>**4.5.2 Country settings**

Here you configure the country where the device is operated. Depending on this, the appropriate regulatory restrictions are set automatically.

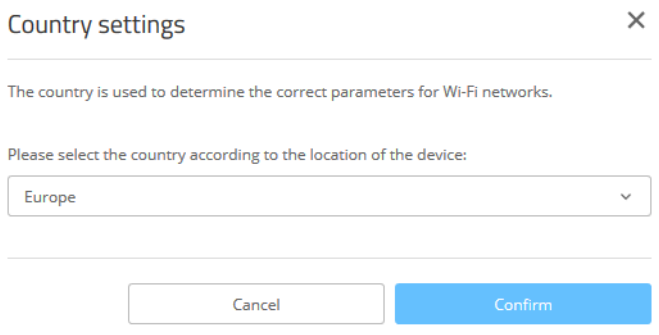

## <span id="page-38-1"></span>**4.5.3 Security settings**

Here you can change the password for the current user (usually "root").

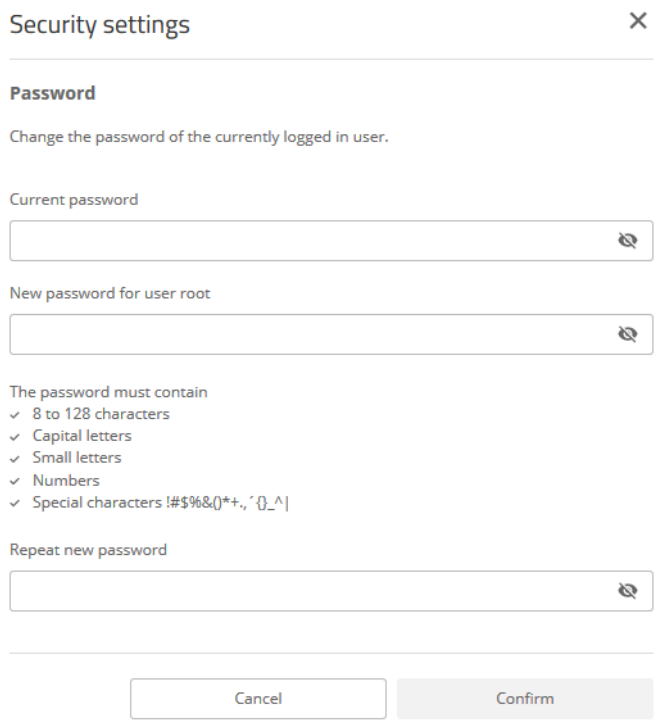

### <span id="page-39-0"></span>**4.5.4 Network settings**

Here you have the option to change network settings of your device, such as its IP address.

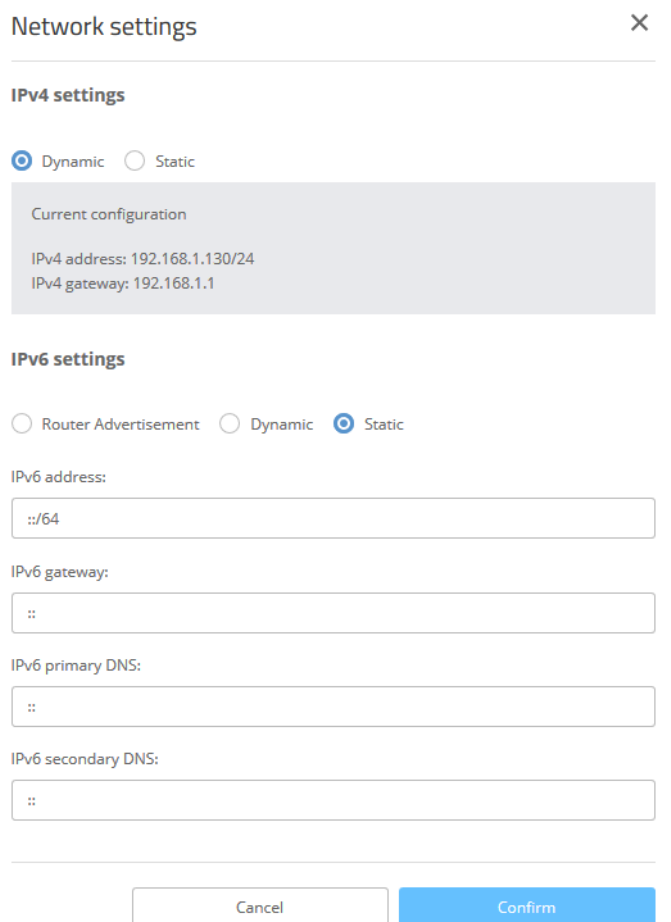

#### **IPv4 settings**

#### **Dynamic**

Uses DHCPv4 to configure the IPv4 parameters. This is the default value.

#### **Static**

Uses the IP parameters that you can configure in the fields **IPv4 address**, **IPv4 gateway**, **IPv4 primary DNS** and **IPv4 secondary DNS**.

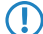

**(1)** Note that the IPv4 address must be specified in CIDR notation (for example, 192.168.1.1/24).

#### **IPv6 settings**

#### **Router Advertisement**

Uses router advertisements/SLAAC to configure the IPv6 parameters. If the received router advertisement contains the M (managed) flag, further parameters are obtained via DHCPv6.

#### **Dynamic**

Uses DHCPv6 to configure the IPv6 parameters.

#### **Static**

Uses the IP parameters that you can configure in the fields **IPv6 address**, **IPv6 gateway**, **IPv6 primary DNS** and **IPv6 secondary DNS**. This is the default value.

## <span id="page-40-0"></span>**4.5.5 Time zone settings**

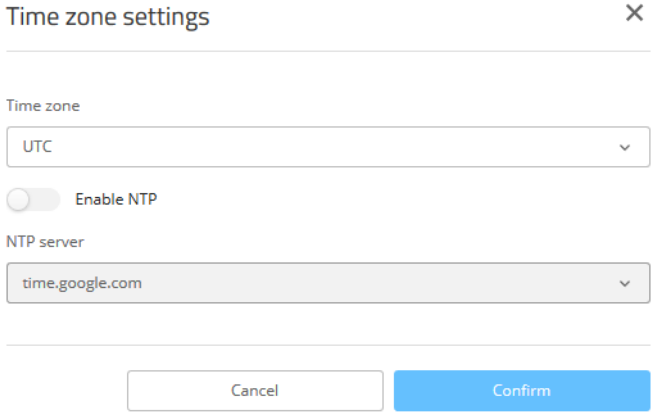

#### **Time zone**

Select a time zone. The default value is "UTC".

#### **Enable NTP**

Here you select whether the time should be obtained from a time server by means of the network time protocol (NTP).

#### **NTP server**

From this list you select a time server from which the time is to be obtained via NTP.

## <span id="page-41-0"></span>**5 Diagnosis**

## <span id="page-41-1"></span>**5.1 Trace output**

Trace output can be used to check the internal processes in the device during or after configuration. Experienced users can read this output and discover any errors in connection establishment. One particular advantage is: The error may be located in the configuration of your own device or in the peer device.

**(1)** Trace output has a slight time delay from the actual event, but the order of events is always recorded correctly. This generally does not influence the interpretation of the display, but this should be considered when making precise analyses.

### <span id="page-41-2"></span>**5.1.1 Trace – an overview**

Trace output is started in a CLI session. Set up an SSH session to the device. Call the trace with the following syntax:

 $\sum$  trace  $[--log]$   $[+|-|+|?]$  <Parameter>

The command trace, the key and the parameters are each separated by a space. The keys control the trace while the parameter determines the actual output.

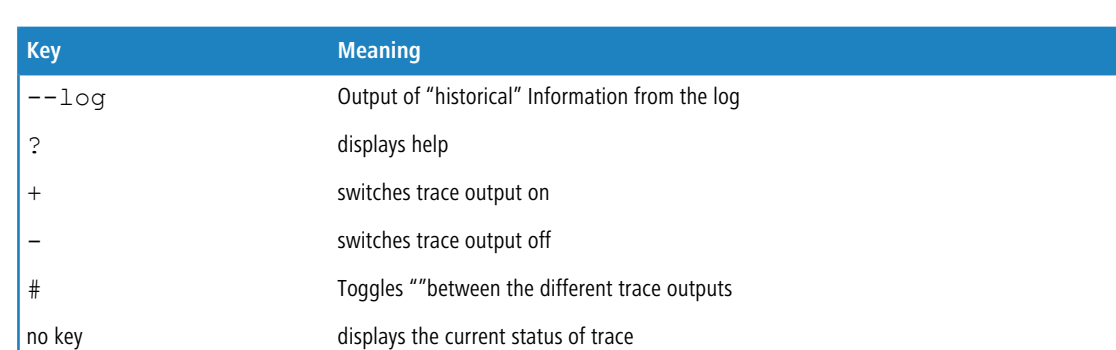

#### **Table 2: Overview of keys**

#### **Table 3: Overview of parameters**

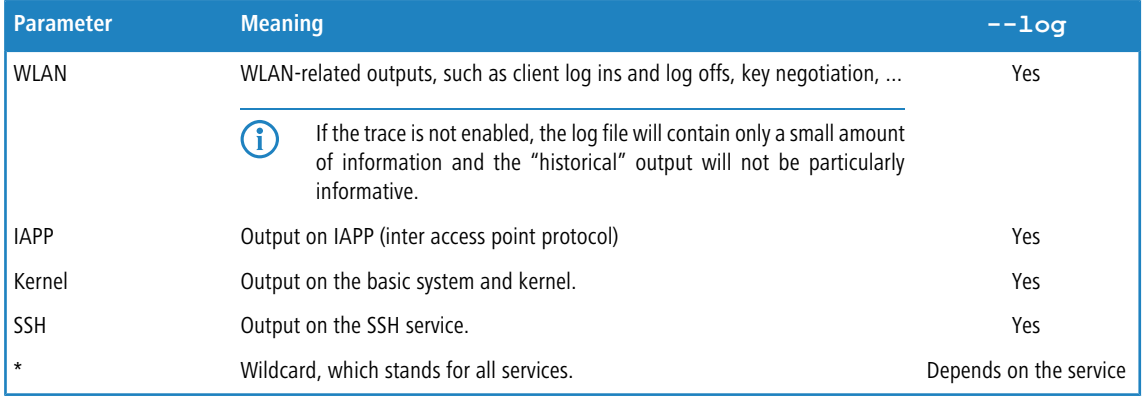

## <span id="page-42-0"></span>**5.1.2 Trace – operation**

The following examples illustrate the functions of trace:

- > Start one or more traces:
	- trace + ssh kernel
- $\gt$  Stop traces:

trace - ssh kernel

- $\geq$  Stop all traces:
	- trace  $*$
- > Toggle between ""switching the traces on and off:

trace # ssh kernel

> Output "historical" information, if supported and available in the log:

```
trace --log + kernel
```
## <span id="page-42-1"></span>**5.2 Logs in WEBconfig**

You reach the "Logs" area by means of the **Logs** item in the sidebar.

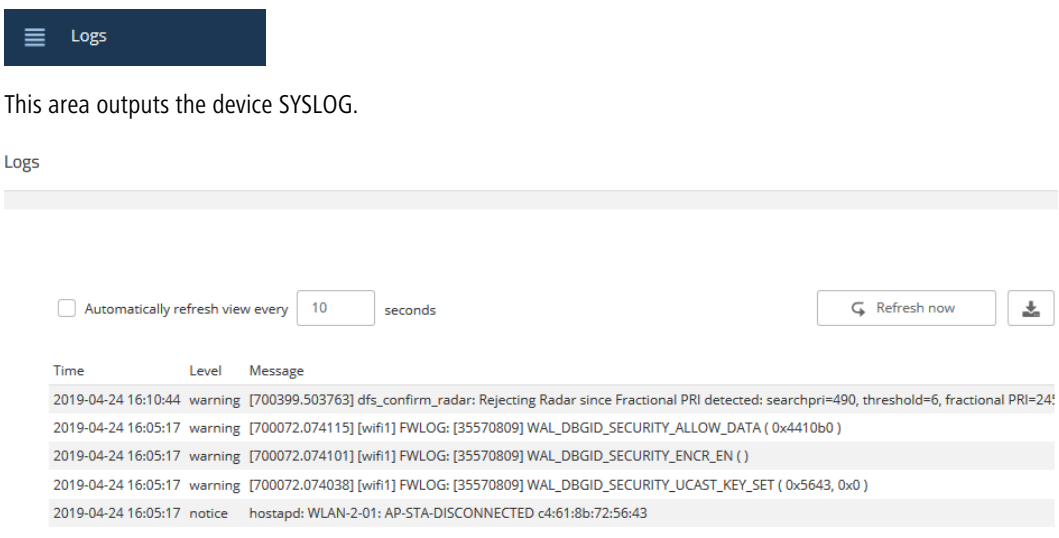